## **出金操作指引**

1. 请登[录福汇证券账户管理中心,](https://www.clientam.com/sso/Login?partnerID=fuhuistock)点击左上方的【三条横杆】菜单按钮,然后选择【转 账与支付】再选择"转账资金"。

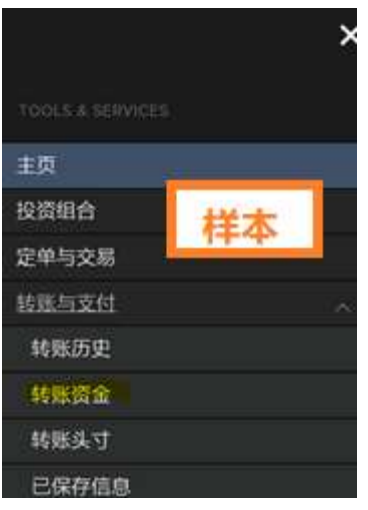

后请点击【取出资金】,选择【币种】和【出金方式】。通常来说,出金到非美国本地银行,

请选择"银行电汇"出金方式。

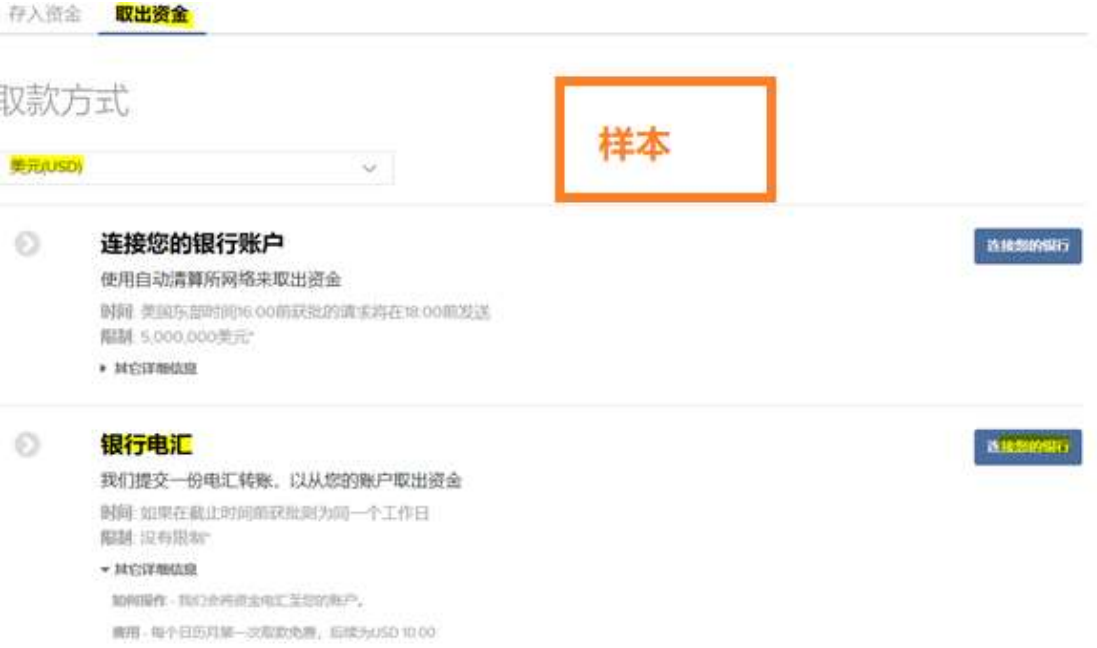

## **2. 填写出金收款银行信息**

1)若您是首次出金,您需要填写【创建银行电汇看取款】信息并可以保存。若是第二次 出金,您可以直接使用之前保存的银行信息或重新更新银行信息。

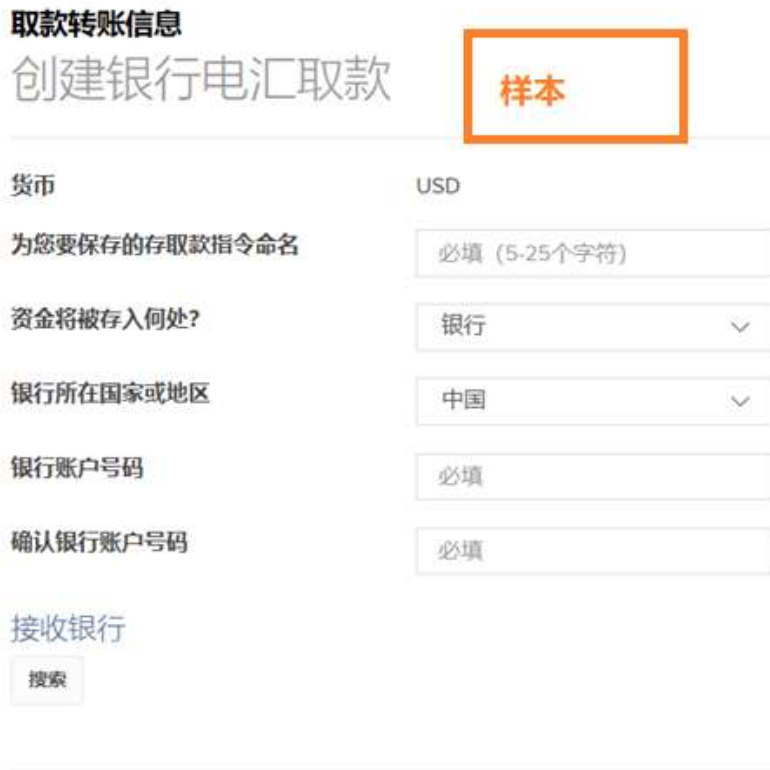

第三方支付

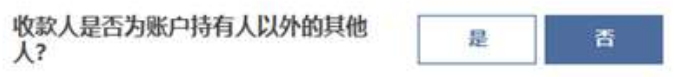

- 为您要保存的存取款指令命名:您可以自行命名,方便您下次使用时识别。
- 资金将被存入何处?:请选择"银行或机构"
- 银行所在国家,银行账户号码,确认银行账户号码:请填写您要出金的银行信息。

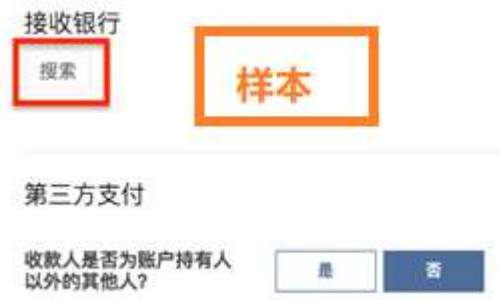

- 您可以点击搜索,找到您的接收银行名称。第三方支付,请选择"否":根据 反洗钱法,所有的取款将以账户持有人的名字发出。
- 2)填写银行 SWIFT 及选择代理银行信息

银行 SWIFT 国际汇款代码,不同的银行 SWIFT 代码是不一样的,建议跟出金收款银行直接查 询。或选择按"银行名字"搜索,请注意需要输入拼音或英文搜索。

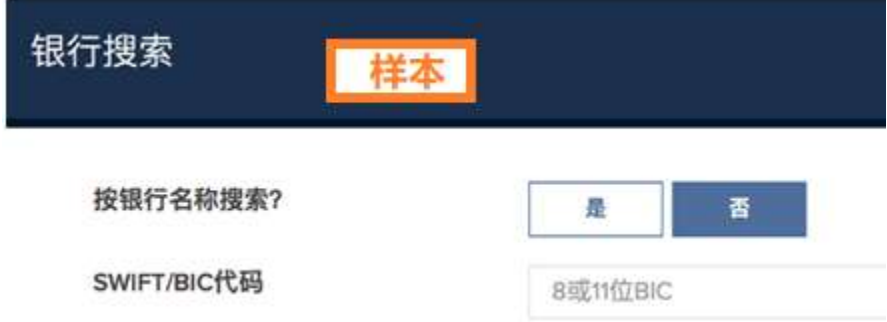

如果是出金到中国国内的银行,需要填写中转行(即代理银行)。若您出金港币,您的银行需 要一家代理银行来进行 HKD 港币的转账。我们无法自动找到任何代理银行。您应该联系您的 银行获取正确的代理银行信息。如果您对银行已为您提供了其代理银行信息,您可以点击提供 代理银行信息,将其提供给我方。如个别银行无法提供中转行 SWIFT,可考虑填写以下两个 代码: 出金港币可填写 CITIHKHX, 出金美元可填写 CITIUS33.

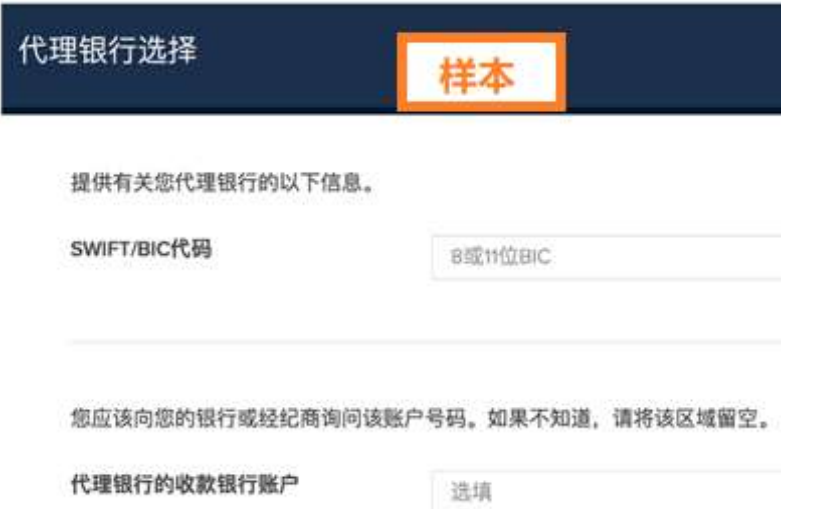

3) 以上信息填写之后,确认电汇信息。其中需要再次确认您的身份,请您输入您在福汇证券 的用户名和密码。

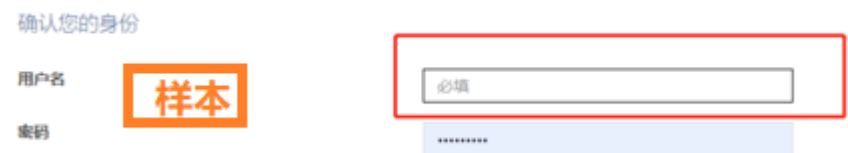

4)确认电汇信息和身份之后,您可以在页面的右下角【创建转账】,这样的话,您稍后的出 金就可以直接使用刚才保存的出金银行信息。

## **3. 进行出金操作**

1) 请重新回到第一步,请点击【取出资金】,点击刚才您保存的银行信息上的【选择】按 钮。

存入资金 取出资金

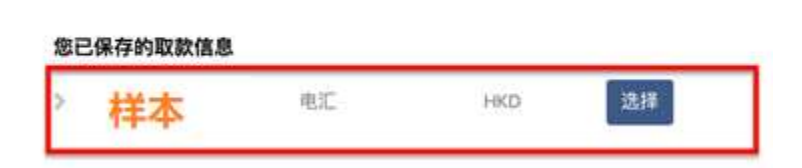

2) 输入取款金额。【金额】建议参考"不含保证金贷款"金额,【是否使其成为定期转 账?】请选择"否"。

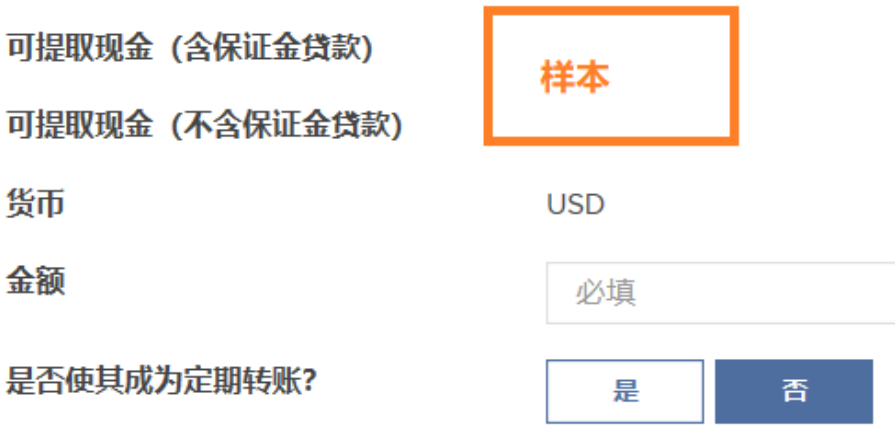

1) 确认汇款人及收款人信息, 点击【继续】, 完成出金操作。